#### COMPAO

This kit provides the necessary parts and information to update ESL9000 series Tape libraries to support SDLT tape drives. The Compaq ESL9000 series Maintenance and Service Guide (243489- 001) is included along with this card to provide installation instructions and procedures.

This upgrade requires that the following procedures be performed:

- Update the firmware version to v2.21 or greater
- Replace the existing extension axis assembly
- Install SDLT drives (ordered separately)
- Configure the library
- Calibrate the SDLT Tape Drives

#### **Update the Firmware**

The library must have firmware version of v2.21 or later to support SDLT drives. To determine your library's firmware version, press the "Q" button on the operator control panel. The firmware version will be displayed on the screen as Application 2.*XX*.

For example, Revision: Application: 2.21

**IMPORTANT:** If the firmware version is v2.21 or greater, the firmware does not need to be updated.

Instructions for updating the firmware are provided in the enclosed Maintenance and Service Guide starting on page 4-48.

## **Install New Extension Axis**

To determine if you have the correct extension axis:

- 1. Take the library offline.
- 2. Press the **Stop** button and open the front door(s).
- 3. Slide the gripper mechanism (on the extension axis) all the way forward and read the part number located on the extension axis.

**IMPORTANT:** If the existing extension axis has part number 6311048-06 stamped on it, it does not need to be replaced.

Instructions for replacing the extension axis are provided in the enclosed Maintenance and Service Guide starting on page 2-34.

## **SDLT Drive Installation**

#### **Important Guidelines**

- Remove all other drive types (DLT7000, DLT8000) from the library; mixed media drive environment is not supported.
- Install ALL SDLT Hot-Swap drive units into library, starting at position 0. All drives must be contiguous.

Instructions for installing the SDLT drives are provided in the enclosed Maintenance and Service Guide starting on page 2-8.

# **Configure the library**

Configure the library using the Operator Control Panel.

- 1. Select "Operator" tab and key in the password (1234)
- 2. Select the "Configure Library" button. The configure screen will appear.
- 3. Press "Configure" tab down to the Model number field and press the arrow buttons until the correct model number is displayed. Press Enter
- 4. (For ESL9326 SDLT use: 6313080)
- 5. (For ESL9198 SDLT use: 6318285)
- 6. Set the number of drives field to the actual number of SDLT drives that are or will be in the library. Press Enter
- 7. Verify the number of bins displayed agrees with the number of bins available. (For ESL9198 it depends on if the library is part of a MUSL unit.
- 8. Set the PTM field appropriately. Press Enter

**NOTE:** If the library is a standalone, skip to step 6, if the library is part of a MUSL configuration then go to the multi-unit tab.

- 9. Press Multi-unit, and make the necessary changes. Press Enter.
- 10. Calibrate PTM
- 11. Return to the configure library screen and verify all settings are still correct, if not make the required changes.

## **SDLT Drive Calibration**

To complete the upgrade, calibrate all SDLT drives using the Operator Control Panel.

- 1. Select "Operator" tab and key in the password (1234)
- 2. Calibrate Library> Calibrate ALL

After the calibration has been completed, Press the "Standby" button to bring the library to the "On-line" state. Once the library is on-line it is ready to use

> © 2001 Compaq Computer Corporation COMPAQ, the Compaq logo Reg. U.S. Pat. & Tm. Off.

Compaq shall not be liable for technical or editorial errors or omissions contained herein. The information in this document is subject to change without notce.

> First Edition (June 2001) Part Number 251550-001

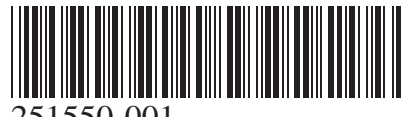

251550-001